## 朗读文字

【硬件准备】

● 3.5mm 插口音箱 (耳机) 或 usb 口音箱 (耳机)

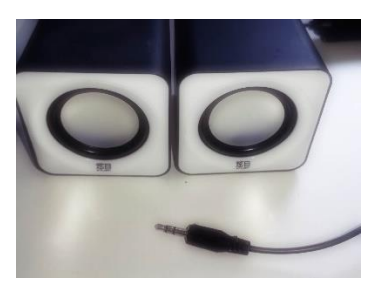

### 【操作步骤】

- 1. 安装 VLC
- 2. 调整输出设备
- 3. 在 HA 中配置 media\_player.vlc 与 tts.google
- 4. 调整 google tts 访问 google.cn
- 5. 朗读文字
- 6. 媒体播放服务调用

【参考】

- 树莓派上 vlc 安装命令 sudo apt-get install vlc
- HA 中 vlc 配置

### [https://www.home-assistant.io/components/media\\_player.vlc/](https://www.home-assistant.io/components/media_player.vlc/)

media\_player:

- platform: vlc

● 调整 google tts 访问 google.cn 的脚本

sudo sed -i s/translate.google.com/translate.google.cn/g `grep translate.google.com -rl --include="\*.py" /home/pi/.homeassistant /usr/local/lib` mkdir -p /home/pi/.homeassistant/custom\_components/google

cp 'grep translate.google.cn -rl --include="tts.py" /usr/local/lib/python3.5/dist-packages/homeassistant/components/google` /home/pi/.homeassistant/custom\_components/google

# 手机摄像头接入

【硬件准备】

● android 手机一台

【操作步骤】

- 1. 手机端下载安装运行"IP 摄像头"App
- 2. 配置 android\_ip\_webcam 组件

【参考】

● android\_ip\_webcam 在 HomeAssistant 中配置 [https://www.home-assistant.io/components/android\\_ip\\_webcam/](https://www.home-assistant.io/components/android_ip_webcam/) android\_ip\_webcam:

- host: 192.168.1.10 #此处配置手机的 ip 地址

# 小米网关接入

【硬件准备】

● 小米网关

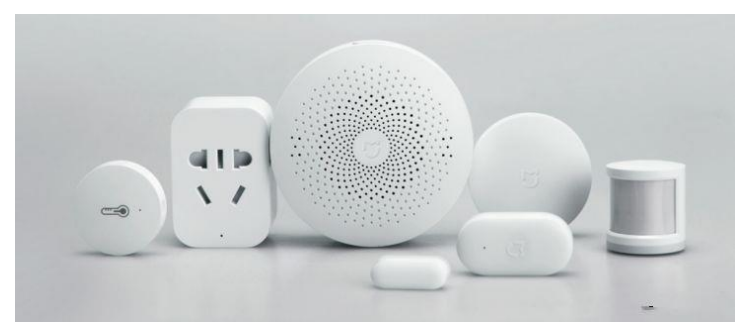

## 【操作步骤】

- 1. 在"米家"App 中打开开发者模式,获得连接密码
- 2. 在 HomeAssistant 中配置小米网关
- 3. 在 HA 中去除自动发现

## 【参考】

● 小米网关在 HomeAssistant 中的配置 [https://www.home-assistant.io/components/xiaomi\\_aqara/](https://www.home-assistant.io/components/xiaomi_aqara/)

xiaomi\_aqara:

gateways:

- mac: xxxxxxxxxxxx
	- key: xxxxxxxxxxxxxxxx
- mac: xxxxxxxxxxxx
	- key: xxxxxxxxxxxxxxxx

# 电子邮件通知

【操作步骤】

- 1. 配置邮箱属性(163 邮箱必须)
- 2. 在 HomeAssistant 中配置 SMTP 组件
- 3. 调用服务发送通知邮件

### 【参考】

● SMTP 通知组件在 HomeAssistant 中的配置

notify:

- platform: smtp

name: my\_email

 server: smtp.163.com port: 994 timeout: 15 encryption: tls username: xxxxx@163.com password: xxxxxxx sender: xxxxxx@163.com sender\_name: My Home Assistant

recipient:

- xxx@xxx.com
- ⚫ <https://www.home-assistant.io/components/notify.smtp/>

## 和风天气

【操作步骤】

- 1. 注册和风天气用户,获得认证 key
- 2. 下载和风天气组件
- 3. 在 HomeAssistant 中配置和风天气

### 【参考】

- 和风天气官网 <https://www.heweather.com/>
- ⚫ 和风天气组件程序 <https://github.com/morestart/HeWeather>
- 和风天气在 HomeAssistant 中的配置

sensor:

```
 - platform: HeWeather
city: 你所在的城市
aqi_city: 最近的有监测站的城市(比如你的上级城市或者你的城市)
 appkey: 你的密钥
options:
 - fl- - tmp
  - cond_txt
  - wind_spd
  - hum
  - pcpn
  - pres
  - vis
  - wind_sc
  - aqi
  - main
  - qlty
  - pm10
  - pm25
```
- comf
- cw
- drsg
- flu
- sport
- trav
- $uv$
- wind\_dir
- tmp\_max
- tmp\_min
- pop